# Panopto

## Anleitung zur Freigabe und Einbindung von Panopto-Videos

Version 1.0 Stand 03.11.2020

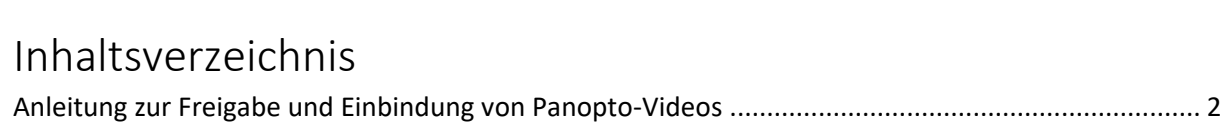

Hinweise zu dieser Anleitung

Diese Anleitung wurde von uns, dem E-Learning-Team der Fakultät für Rechtswissenschaft erstellt. Wir stehen Ihnen als Team gerne bei allen Fragen rund um das E-Prüfungssystem zur Seite. Wenden Sie sich bei Fragen und Anmerkungen gerne per Mail an uns unter:

[elearning.rewi@uni-bielefeld.de](mailto:elearning.rewi@uni-bielefeld.de)

### <span id="page-1-0"></span>Anleitung zur Freigabe und Einbindung von Panopto-Videos

**1.** Nehmen Sie ein Video auf und speichern Sie es in einem Ordner in Panopto.

**2.** Erstellen eines Unterordners und Verschieben eines Videos

Man kann in Panopto (oder über einen Lernraum) Unterordner erstellen (2.1.) und diese dann später mitsamt Inhalt freigeben (3.).

**2.1.** Erstellen eines Unterordners

Um den Ordner mit dem darin enthaltenen Video später freizugeben, muss sich das Video in einem Unterordner befinden, da Sie Ihren persönlichen Ordner ("Mein Ordner") nicht freigeben können. Dieser Unterordner sollte sich entweder in Ihrem persönlichen Ordner oder in einem anderen übergeordneten Ordner (z.B. der Fakultät) befinden.

**2.1.1.** Erstellen eines Unterordners über einen Lernraum

Sie können einen neuen Unterordner direkt über den Lernraum Ihrer Veranstaltung erstellen, wenn Sie ihn auch dort freigeben wollen (siehe dazu 3.1.).

**2.1.2.** Erstellen eines Unterordners über Panopto

Zur Erstellung eines neuen Unterordners über Panopto gehen Sie links in der Leiste auf "Mein Ordner" und dort oben auf "Ordner hinzufügen". Benennen Sie den Ordner und drücken Enter. Der neu erstellte Unterordner sollte nun neben der Option "Ordner hinzufügen" und links in der Leiste unter "Durchsuchen" zu finden sein.

#### **2.2.** Verschieben eines Videos

Schon bevor Sie das Video aufnehmen, können Sie den Ordner wählen, in dem das Video gespeichert werden soll. Gehen Sie dafür vor der Aufnahme im Panopto Recorder oben links auf "Neue Aufnahme erstellen" und wählen dann oben unter "Ordner" den gewünschten Ordner aus. Der gewählte Ordner sollte dann der zuvor erstellte Unterordner sein.

Alternativ können Sie auch ein bereits aufgenommenes Video in den Unterordner verschieben. Gehen Sie dafür mit der Maus über das Video und wählen rechts "Einstellungen". Dort gehen Sie auf "Überblick" und dann in der Zeile "Ordner" auf "Bearbeiten". Öffnen Sie das Auswahlmenü und klicken links neben "Mein Ordner" auf den kleinen Pfeil und wählen den Unterordner. Dann speichern Sie die Änderung. Wenn Sie nun den Unterordner auswählen, befindet sich dort das Video.

**3.** Freigabe des Unterordners

**3.1.** Freigabe eines Unterordners über einen Lernraum

Sie können einen Unterordner auch direkt in den Lernraum einer Veranstaltung einbinden und dort freigeben. Öffnen Sie dafür Ihren Lernraum und klicken links auf "Videos". Wählen Sie "(+) Neuer Video-Ordner". Tragen Sie den Titel des Ordners und ggf. eine Beschreibung ein. Wenn Sie die Option "Sichtbar" aktivieren, können die Teilnehmer der Veranstaltung den Ordner sehen und darüber auf die Panopto-Videos zugreifen. Diese Einstellung können Sie auch zunächst deaktiviert lassen und später aktivieren. Bestätigen dann mit "Speichern". Der so erstellte Ordner erscheint nun unter "Videos" in Ihrem Lernraum. Wenn Sie (bzw. die Teilnehmer Ihrer Veranstaltung) den Ordner nun anklicken, werden Sie direkt zu Panopto weitergeleitet. In Panopto wurde automatisch ein entsprechender Unterordner für Sie angelegt (der übergeordnete Ordner ist dann nicht "Mein Ordner", sondern der der Fakultät). Dort können Sie neu aufgenommene Videos speichern oder vorhandene Videos dorthin verschieben (siehe 2.2.).

#### **3.2.** Freigabe des Unterordners über Panopto

Sie können den Unterordner freigeben, sodass dieser von den ausgewählten Personen direkt in Panopto gefunden werden kann.

#### **3.2.1.** Ordner freigeben

Um den Unterordner nun freizugeben, klicken Sie auf den Unterordner, in dem sich das Video befindet. Gehen Sie oben rechts auf das Symbol "Ordnereinstellungen" und dann links auf "Freigeben". Unter "Zugriffsberechtigte" können Sie auswählen, wer Zugriff auf das Video haben soll:

- Bei "Bestimmte Personen" können nur die nachfolgend angegebenen Personen auf den Ordner und die darin enthaltenen Videos zugreifen.
- Bei "Jeder innerhalb Ihrer Organisation, der über den Link verfügt", kann jede Person, die sich bei Panopto einloggen kann, den Ordner und alle enthaltenen Videos über den Link erreichen.
- Bei "Jeder, der über den Link verfügt", kann jede Person den Ordner und alle enthaltenen Videos über den Link erreichen.

Unterhalb von "Zugriffsberechtigte" befindet sich die Einstellung "Personen einladen". Dort können Sie unabhängig von den oben getätigten Freigabe-Einstellungen gezielt Personen angeben, die Zugriff auf den Ordner haben sollen. Dies können Sie z.B. über die Uni-E-Mail-Adresse oder über die Belegnummer Ihrer Veranstaltung tun. Wenn Sie die Belegnummer in das Feld eingeben, sollten Sie zwei Auswahlmöglichkeiten haben. Fügen Sie beide hinzu. Die so ausgewählten Personen benötigen dann nicht den Link, sondern können den Ordner auch über die Suchfunktion oder über "Mit mir geteilt" oder "Alles" direkt in Panopto finden. Unterhalb der Einstellung "Personen einladen" können Sie noch "Können anzeigen" (→ die ausgewählten Personen haben nur Leserechte) oder "Können erstellen" (→ die ausgewählten Personen haben auch Schreibrechte) auswählen. Nach der Vornahme der gewünschten Einstellungen speichern Sie die Änderungen.

#### **3.2.2.** Freigabe per Link

Sie können auch einfach den Link zu dem Unterordner freigeben. Gehen Sie dafür wie bei 3.1.1. auf "Ordnereinstellungen" und "Freigabe". Dann finden Sie oben einen Link, den Sie kopieren und verschicken können.

#### **4.** Freigabe einzelner Videos

Es können auch statt ganzer Ordner einzelne Videos freigegeben werden (nur direkt über Panopto, nicht aber über einen Lernraum). Gehen Sie dafür mit der Maus über das Video und wählen rechts "Freigeben". Die Freigabe erfolgt nun genau wie die eines Ordners (siehe 3.2.). Ggf. erübrigt sich die Freigabe des Videos, wenn die Freigabe-Einstellungen des Unterordners, in dem sich das Video befindet und der freigegeben ist, "geerbt" werden. Ob das der Fall ist, erkennen Sie bei den Freigabe-Einstellungen des Videos direkt unter "Zugriffsberechtigte". Wenn die Einstellungen geerbt werden, sollten die Personen, mit denen Sie den Unterordner

geteilt haben, auch direkt als freigegebene Personen bei den Freigabe-Einstellungen des Videos zu sehen sein.

**5.** Einbettung von Videos und Links in den LernraumPlus

#### **5.1.** Einbettung des Videos

Man kann auch einzelne Videos in den LernraumPlus einbetten. Auch beim Einbetten gelten die Freigabe-Einstellungen des Videos, die Sie unter 4. bzw. 3.2. vorgenommen haben. Gehen Sie wieder in Panopto mit der Maus über das Video und wählen rechts "Freigeben". Anschließend klicken Sie oben auf "Einbetten". Dort können folgende Einstellungen festgelegt werden:

- "Seitenverhältnis, Breite und Höhe": Hier kann die Größe des Fensters eingestellt werden, in dem das Video angezeigt wird (es kann aber trotzdem später im Vollbildmodus abgespielt werden). Die Voreinstellungen sollten hier beibehalten werden.
- Wenn Sie bei "Start um" einen Zeitpunkt festlegen (Eingabeformat: aa:bb:cc), dann wird das Video erst ab diesem Zeitpunkt gestartet.
- Mit "Interaktivität" legen Sie fest, ob im Videoplayer alle Funktionen (Suche, Inhaltsverzeichnis, Notizen, Kommentare), nur Suche und Bewertung oder keine Funktionen eingeschaltet werden sollen.
- "Autom. abspielen" bedeutet, dass das Video sofort startet, wenn es geladen wird.
- Wenn Sie "In Panopto ansehen" aktivieren, kann über ein Pfeil-Symbol das Video im Panopto-Player geöffnet werden.
- Durch die Aktivierung von "Titel anzeigen" wird der Titel des Videos am oberen Rand im LernraumPlus angezeigt.
- Ggf. können Sie auch Logo der Universität oder der Fakultät durch "Logo anzeigen" einblenden.

Wenn Sie die gewünschten Einstellungen vorgenommen haben, gehen Sie auf "Einbettungscode kopieren". Diesen Einbettungscode können Sie nun in einem HTML-Dokument oder über Einbetten-Funktionen einbinden. Öffnen Sie hierfür Ihren LernraumPlus und aktivieren die Bearbeitung. Gehen Sie nun bei einem Thema auf "Material oder Aktivität anlegen". Scrollen Sie runter zum "Arbeitsmaterial", wählen Sie "Textfeld" und fügen es hinzu. Unter "Allgemein" (links) sehen Sie nun eine Reihe von Symbolen über einem Textfeld. Wählen Sie das Symbol "Link" (die kleine Kette) und fügen bei "URL eingeben" den kopierten Einbettungscode ein. Bestätigen Sie mit "Link anlegen". Das Video (nicht bloß der Link) sollte in dem Textfeld zu sehen sein. Sollte sich über oder unter dem Video der Beginn eines Links befinden ("http://"), können Sie diesen Teil entfernen. Abschließend klicken Sie unten auf "Speichern und zum Kurs". Wenn Sie die Bearbeitung danach wieder ausschalten, erscheint das Video in dem normalen Format.

Auf die gleiche Weise kann auch ein ganzer Unterordner in den LernraumPlus eingebunden werden, nur dass Sie hier den Einbettungscode des Unterordners verwenden müssen. Diesen finden in Panopto unter den Freigabe-Einstellungen des Unterordners und dann oben unter "Einbetten". Es wird jedoch empfohlen, entweder nur das Video oder nur den Link zu dem Video bzw. dem Ordner (siehe 5.2.) einzubinden.

**5.2.** Einbettung nur des Links

Alternativ zu 5.1. kann auch nicht das ganze Video, sondern nur der Link zu diesem in Panopto eingebettet werden. Gleiches gilt für den Link des gesamten Ordners. Gehen Sie dafür wieder in Ihrem LernraumPlus bei einem Thema auf "Material oder Aktivität anlegen" und wählen dann unter "Arbeitsmaterial" "Link/URL". Bestätigen Sie mit "Hinzufügen". Geben Sie einen Namen ein und fügen den Link hinzu. Dieser Link ist in diesem Fall aber nicht der Einbettungscode, sondern der Link zu dem Video. Diesen finden Sie in Panopto unter den Freigabe-Einstellungen des Videos und dann oben unter "Link". Um den gesamten Ordner auf diese Weise einzubinden, gehen die genauso vor, nur dass Sie den Link zu dem Ordner verwenden. Auch diesen finden Sie in Panopto unter den Freigabe-Einstellungen des Ordners oben unter "Link".

**6.** Weitere Anleitungen

[https://uni](https://uni-bielefeld.de/einrichtungen/zll/elearningmedien/lernplattformen/panopto/anleitungen/)[bielefeld.de/einrichtungen/zll/elearningmedien/lernplattformen/panopto/anleitungen/](https://uni-bielefeld.de/einrichtungen/zll/elearningmedien/lernplattformen/panopto/anleitungen/) <https://www.uni-bielefeld.de/einrichtungen/zll/elearningmedien/lernplattformen/panopto/>

<https://support.panopto.com/s/article/Share-a-Folder>

<https://support.panopto.com/s/article/Share-a-Video>

*Philipp Niklas Schröder und Dominik Soppe*